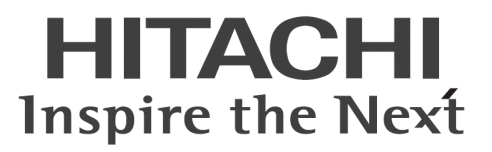

# **HCBPoolProvider** インストールガイド

マニュアルはよく読み、大切に保管してください。 製品を使用する前に、安全上の指示をよく読み、十分理解してください。 このマニュアルは、いつでも参照できるよう、手近な所に保管してください。

# -目次-

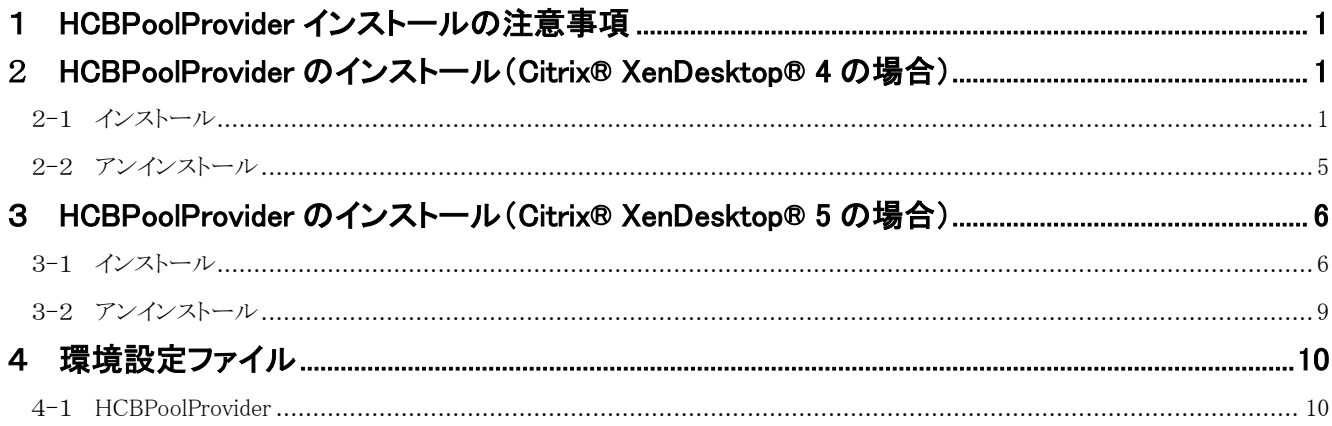

重要なお知らせ(注意事項)

- 本書をよくお読みになってから、製品をご使用ください。
- 本書の内容は、将来予告なしに変更される場合があります。
- 本書の内容の一部、または全てを無断で転載することを禁止します。

Copyright © Hitachi, Ltd. 2012 all rights reserved.

他社製品の登録商標および商標についてのお知らせ

- Microsoft、Windows、Windows Server、Windows Vista、SQL Server は米国 Microsoft Corporation の米国およびその他の国に おける登録商標または商標です。
- Windows®の正式名称は、Microsoft® Windows® Operating System です。
- Citrix、XenDesktop は Citrix Systems, Inc. の米国およびその他の国における登録商標です。
- その他、会社名、各製品名は、各社の商標または登録商標です。

以下、説明用画面は全て Windows Server® 2003 R2 および Windows Server® 2008 上で実行したときのイメージです。

# <span id="page-2-0"></span>1 HCBPoolProviderインストールの注意事項

- HCBPoolProvider は Citrix® XenDesktop®が常時稼働している PC またはサーバにセットアップしてください。
- HCBPoolPvrovider のインストールを実行するには、インストールする PC・サーバの管理者権限を持つユーザーでログオンし てください。
- HCBPoolProvider のインストールには、Citrix® XenDesktop®の一部のサービスを停止する必要があります。
- 設定入力を必要とする環境設定ファイルでは、あらかじめ既定値が入力されている項目があります。変更の必要がない場合、 既定値のまま設定を行ってください。
- インストール完了後、各種設定を変更する場合は、[「4.環境設定ファイル」](#page-11-0)を参照してください。
- HCBPoolProvider の動作には「Microsoft® .NET Framework 3.5 SP1」および「Microsoft® .NET Framework 3.5 SP1 日本語 Language Pack」が必要です。

## <span id="page-2-1"></span>2 HCBPoolProviderのインストール(Citrix® XenDesktop® 4 の場合)

#### <span id="page-2-2"></span>2-1 インストール

・HCBPoolProvider をインストールするには、次のように操作します。

1. コントロールパネルの「管理ツール」から「サービス」を実行し、「Citrix Pool Management Service」を選択して右クリックメニューから 「停止」を選択してください。

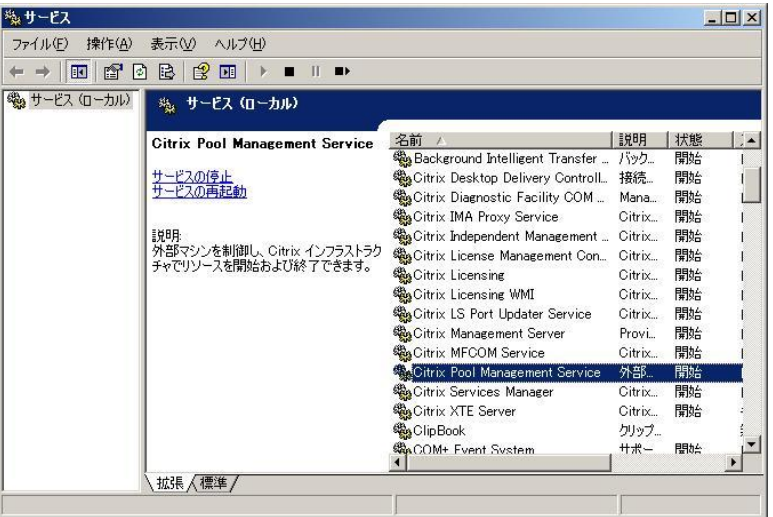

- 2. Citrix® XenDesktop®をインストールしたフォルダー(デフォルトでは「C:\Program Files\Citrix\VmManagement」)から「Plugins」フ ォルダーを開き、Hitachi bd Link /CB CD-ROM から以下のファイルを「Plugins」フォルダーへコピーしてください。
	- ・ HCBPoolProvider.dll
	- ・ HCBAccessProviderLibrary.dll
	- ・ IpmiUtility.dll

C:\Program Files\Citrix\VmManagement\Plugins\HCBPoolProvider.dll

C:\Program Files\Citrix\VmManagement\Plugins\HCBAccessProviderLibrary.dll

C:\Program Files\Citrix\VmManagement\Plugins\IpmiUtility.dll

3. 動作環境ファイルを設置します。Hitachi bd Link Version3 /CB CD-ROM の「cb」フォルダーを「C:\Hitachi\」フォルダーへコピー してください。

> C:\Hitachi\cb\config\HCBPoolProvider.dll.config C:¥Hitachi¥cb¥log

4. 「C:\Hitachi\cb\config\HCBPoolProvider.dll.config」をテキストエディタで開き、環境に合わせて以下の部分を編集してください。

```
\langle?xml version="1.0" encoding="utf-8" ?>
```
 $\langle$  configuration $\rangle$ 

<appSettings>

 $\langle \text{add key} = \text{"Capabilities"}$  value="51"/>

 $\langle \text{add key} \rangle$ "Timeout" value="30"/>

 $\langle \text{add key} = \text{``RetryInterval''}$  value="10"/>

```
\langleadd key="RetryTimes" value="3"/>
```
 $\langle \text{add key} = \text{"LogLevel"} \text{ value} = \text{"4"}$  />

 $\langle$ add key="LogFilePath" value="C:\Hitachi\cb\log\" />

 $\langle \rangle$  <add key="LogFileName" value="HCBPoolProvider.log" />

 $\langle \text{add key} = \text{"AccessProduct"}$  value="192.168.0.33:60554" />

↑ConsoleDA Manager をインストールしたマシンの IP アドレスと通信に使うポート番号を指定する。

#### (正副冗長構成の場合は正サーバの IP アドレスとポートを指定する。)

 $\langle \text{add key} = \text{"AccessProduct2" value} = \text{"192.168.0.34:60554" / } \rangle$ 

 ↑ConsoleDA Manager をインストールした別マシンの IP アドレスと通信に使うポート番号を指定する。 (正副冗長構成の場合に副サーバの IP アドレスとポートを指定する。)

```
\langleadd key="LogStoragePeriod" value="7"/>
```

```
\langle \text{add key} = \text{"WaitTime"} \text{value} = \text{"0"}
```
 $\langle$ /appSettings>

 $\langle$ /configuration $\rangle$ 

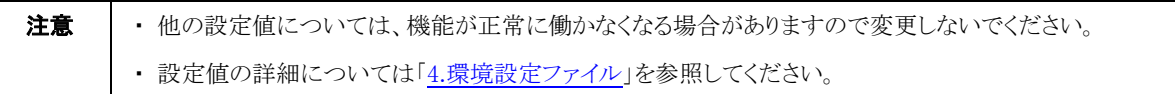

5. コントロールパネルの「管理ツール」から「サービス」を実行し、「Cirtrix Pool Management Service」を選択して右クリックメニューか ら「開始」を選択してください。

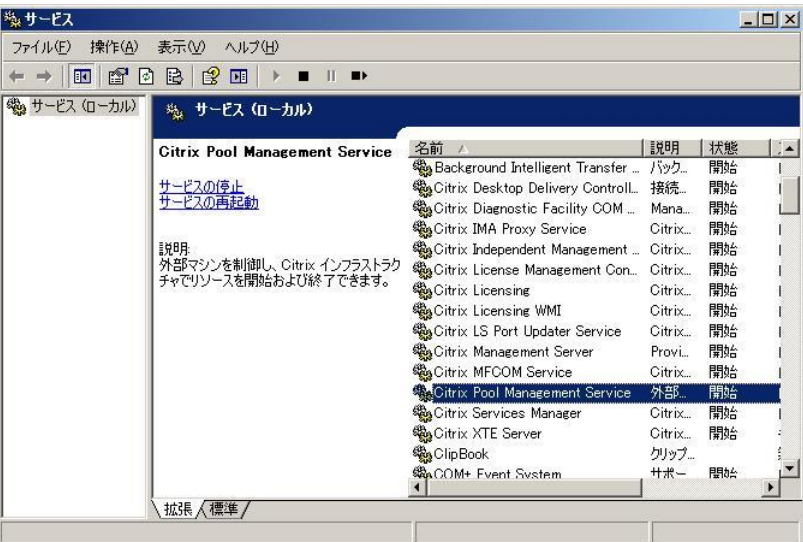

以上で HCBPoolProvider のインストールは完了です。

#### 重要:

※上記までの手順でコピーしたファイル・フォルダーへのアクセス権を確認し、設定してください。

- 1. 「コントロールパネル」-「管理ツール」-「サービス」から、「Citrix Pool Management Service」を右クリックして、「プロパティ」を開き ます。
- 2. 「ログオン」タブを選択し、アカウントを確認します。

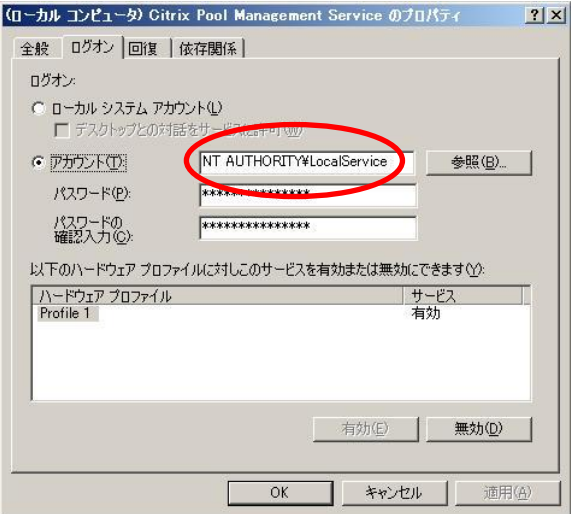

3. コピーしたファイル・フォルダーに 2. で確認したアカウントのアクセス権があることを確認してください。アカウントのアクセス権が 無い場合、下記を参考に設定してください。

C:\Hitachi\cb\config\

「読み取りと実行」および「読み取り」の許可

C:\Hitachi\cb\log

「読み取りと実行」、「読み取り」、「書き込み」の許可

C:\Program Files\Citrix\VmManagement\Plugins\\*.\*

「読み取りと実行」および「読み取り」の許可

## <span id="page-6-0"></span>2-2 アンインストール

・HCBPoolProvider をアンインストールするには、次のように操作します。

- 1. コントロールパネルの「管理ツール」から「サービス」を実行し、「Citrix Pool Management System」を選択して、右クリックメニューか ら「停止」を選択してください。
- 2. Citrix® XenDesktop® をインストールしたフォルダー(デフォルトでは「C:\Program Files\Citrix\VmManagement\」)から「Plugins」 フォルダーを開き、下記のファイルを削除してください。
	- ・ HCBPoolProvider.dll
	- ・ HCBAccessProviderLibrary.dll
	- ・ IpmiUtility.dll
- 3. 「C:\Hitachi\」フォルダーにコピーした下記フォルダーを削除してください。
	- $\cdot$  C: $\text{Hiltachi}$ Fcb $\text{Fconfig}$
	- $\cdot$  C:\Hitachi\ch\log

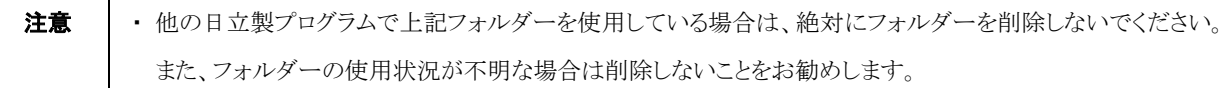

4. コントロールパネルの「管理ツール」から「サービス」を実行し、「Citrix Pool Management System」を選択して、右クリックメニューか ら「開始」を選択してください。

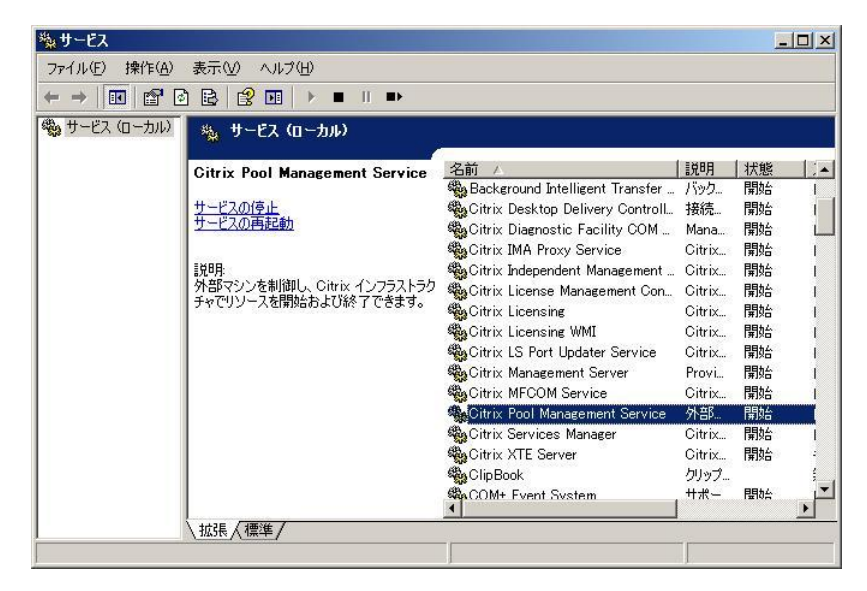

# <span id="page-7-0"></span>3 HCBPoolProviderのインストール(Citrix® XenDesktop® 5 の場合)

#### <span id="page-7-1"></span>3-1 インストール

・HCBPoolProvider をインストールするには、次のように操作します。

1. コントロールパネルの「管理ツール」から「サービス」を実行し、「Citrix Host Service」「Citrix Broker Service」を選択して、右クリック メニューから「停止」を選択してください。

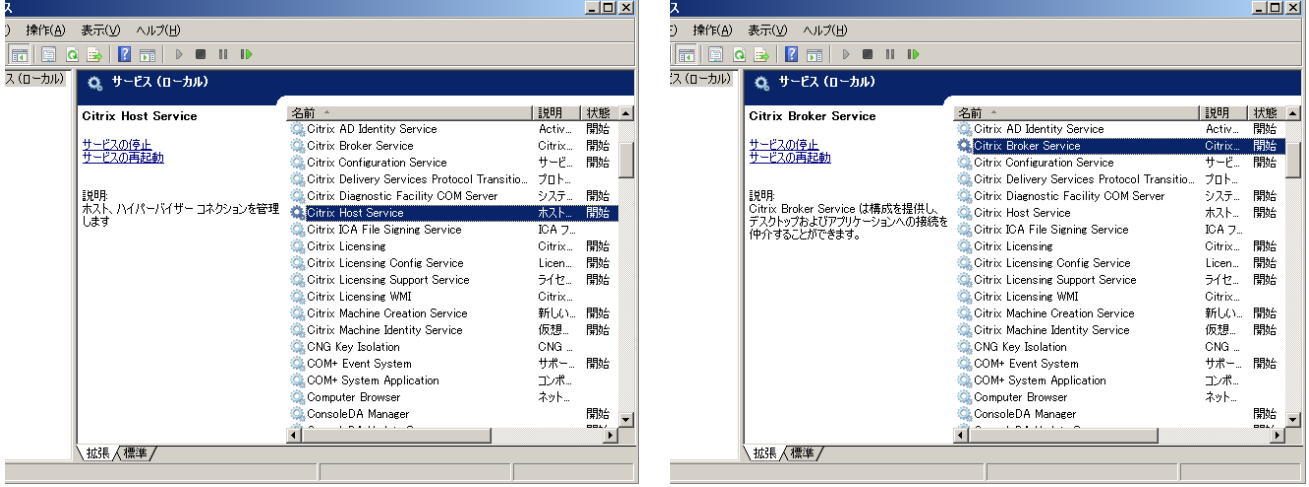

- 2. フォルダー「C:\Program Files\Common Files\Citrix\HCLPlugin\v×.×.×.×」(フォルダー「v×.×.×.×」は、インストールされ ている Citrix® XenDesktop®のバージョンによって名前が異なります)を開き、Hitachi bd Link Version3 /CB CD-ROM から以下の ファイルをコピーしてください。
	- ・ bdLinkPlugin.dll
	- ・ HCBAccessProviderLibrary.dll
	- ・ IpmiUtility.dll

C:\Program Files\Common Files\Citrix\HCLPlugin\v X.X.X.X\bdLinkPlugin.dll C:\Program Files\Common Files\Citrix\HCLPlugin\v X.X.X.X\HCBAccessProviderLibrary.dll C:\Program Files\Common Files\Citrix\HCLPlugin\v×.×.×.×\IpmiUtility.dll

3. 動作環境ファイルを設置します。Hitachi bd Link Version3 /CB CD-ROM の「cb」フォルダーを「C:\Hitachi\」フォルダーへコピー してください。

> C:\Hitachi\cb\config\HCBPoolProvider.dll.config C:\Hitachi\cb\log

4. 「C:\Hitachi\cb\config\HCBPoolProvider.dll.config」をテキストエディタで開き、環境に合わせて以下の部分を編集してください。

```
\langle ? \text{xml version} = "1.0" encoding = "utf-8" ? \rangle
```
<configuration>

```
\langleappSettings\rangle
```
 $\langle$ add key="Capabilities" value="51"/>

```
\langle \text{add key} = \text{"Timeout" value} = \text{"30"}/\rangle
```
 $\langle \text{add key} = \text{^\text{^\text{^\prime}Retrv}Interval \text{^\text{^\prime} value} = \text{^\text{'}10\text{^\prime}\rangle} \rangle$ 

```
\langle \text{add key} = \text{^\text{^\text{^\prime}Retry}}Times" value="3"/>
```

```
\langle \text{add key} = \text{"LogLevel"} \text{ value} = \text{"4"} />
```
 $\langle$ add key="LogFilePath" value="C:\Hitachi\cb\log\" />

<add key="LogFileName" value="HCBPoolProvider.log" />

 $\langle \text{add key} = \text{"AccessProvider1" value} = \text{"192.168.0.33:60554" / }$ 

#### ↑ConsoleDA Manager をインストールしたマシンの IP アドレスと通信に使うポート番号を指定する。 (正副冗長構成の場合は正サーバの IP アドレスとポートを指定する。)

 $\langle \text{add key} = \text{"AccessProvider2" value} = \text{"192.168.0.34:60554" / }$ 

#### ↑ConsoleDA Manager をインストールした別マシンの IP アドレスと通信に使うポート番号を指定する。 (正副冗長構成の場合に副サーバの IP アドレスとポートを指定する。)

```
\langleadd key="LogStoragePeriod" value="7"/>
```

```
\langle \text{add } \text{key} = \text{"WaitTime" value} = \text{"0"'} \rangle
```
</appSettings>

 $\langle$ /configuration $\rangle$ 

```
注意 │ ・他の設定値については、機能が正常に働かなくなる場合がありますので変更しないでください。
・ 設定値の詳細については「4.環境設定ファイル」を参照してください。
```
5. コントロールパネルの「管理ツール」から「サービス」を実行し、「Citrix Broker Service」「Citrix Host Service」を選択して、右クリック メニューから「開始」を選択してください。

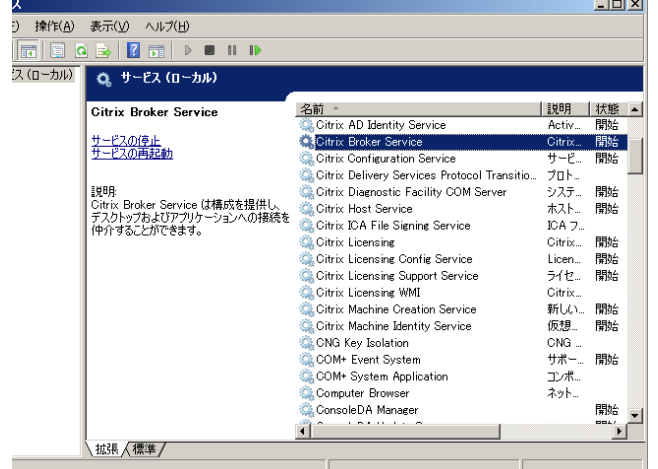

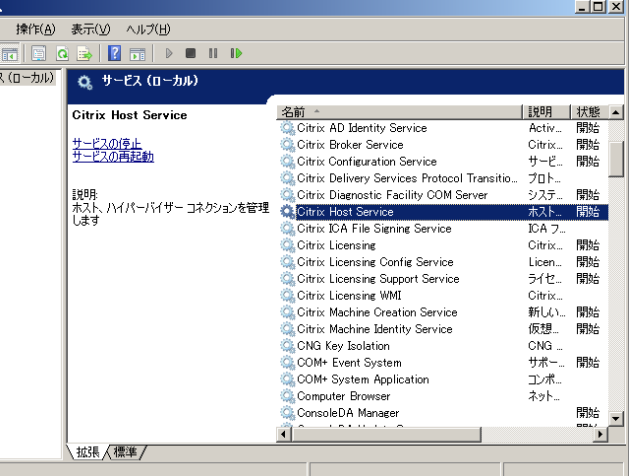

以上で HCBPoolProvider のインストールは完了です。

重要:

※上記までの手順でコピーしたファイル・フォルダーへのアクセス権を確認し、設定してください。

- 1. 「コントロールパネル」-「管理ツール」-「サービス」から、「Citrix Host Service」を右クリックして、「プロパティ」を開きます。
- 2. 「ログオン」タブを選択し、アカウントを確認します。

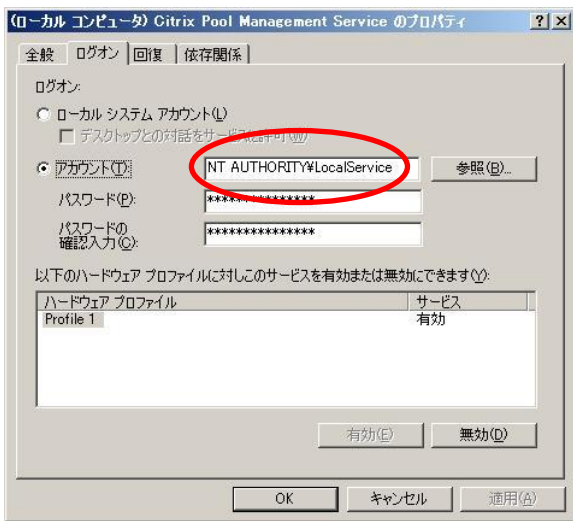

3. コピーしたファイル・フォルダーに 2. で確認したアカウントのアクセス権があることを確認してください。アカウントのアクセス権が 無い場合、下記を参考に設定してください。

C:\Hitachi\cb\config\

「読み取りと実行」および「読み取り」の許可

C:\Hitachi\cb\log

「読み取りと実行」、「読み取り」、「書き込み」の許可

C:\Program Files\Common Files\Citrix\HCLPlugin\v  $\times$ .  $\times$ .  $\times$ .  $\times$ \\*.\*

「読み取りと実行」および「読み取り」の許可

(フォルダー「v×.×.×.×」は、インストールされている Citrix® XenDesktop®のバージョンによって名前が異なります)

### <span id="page-10-0"></span>3-2 アンインストール

・HCBPoolProvider をアンインストールするには、次のように操作します。

- 1. コントロールパネルの「管理ツール」から「サービス」を実行し、「Citrix Host Service」「Citrix Broker Service」を選択して、右クリック メニューから「停止」を選択してください。
- 2. フォルダー「C:\Program Files\Common Files\Citrix\HCLPlugin\v×.×.×.×」(フォルダー「v×.×.×.×」は、インストールされ ている Citrix® XenDesktop®のバージョンによって名前が異なります)を開き、下記のファイルを削除してください。
	- ・ bdLinkPlugin.dll
	- ・ HCBAccessProviderLibrary.dll
	- ・ IpmiUtility.dll
- 3. 「C:\Hitachi\」フォルダーにコピーした下記フォルダーを削除してください。
	- $\cdot$  C:\Hitachi\cb\config
	- $\cdot$  C:\Hitachi\ch\log
	- 注意 │ ・他の日立製プログラムで上記フォルダーを使用している場合は、絶対にフォルダーを削除しないでください。 また、フォルダーの使用状況が不明な場合は削除しないことをお勧めします。
- 4. コントロールパネルの「管理ツール」から「サービス」を実行し、「Citrix Broker Service」「Citrix Host Service」を選択して、右クリック メニューから「開始」を選択してください。

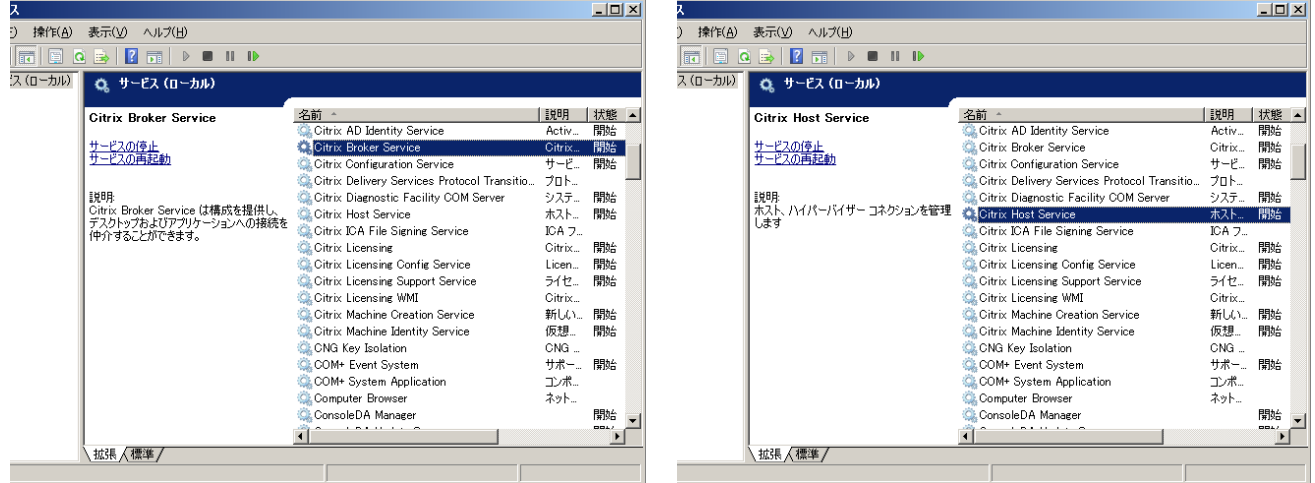

以上で HCBPoolProvider のアンインストールは完了です。

## <span id="page-11-0"></span>4 環境設定ファイル

#### <span id="page-11-1"></span>4-1 HCBPoolProvider

環境設定ファイル名:HCBPoolProvider.dll 既定のファイルパス:C:\Hitachi\cb\config

```
\langle ? \text{xml version} = "1.0" encoding = "utf-8" ? \rangle\langleconfiguration\rangle\langleappSettings\rangle\langleadd key="Capabilities" value="51"/> ①
 \langle \text{add key} = \text{"Timeout" value} = \text{"30"}/\text{/} \text{@}\langleadd key="RetryInterval" value="10"/\rangle3)
 \langle \text{add key} = \text{"RetryTimes"} \text{ value} = \text{"3"} / \langle \text{4} \rangle\langle \text{add key} = \text{"LogLevel"} \text{ value} = \text{"4"} \rangle\langleadd key="LogFilePath" value="C:\Hitachi\cb\log\" />⑥
 \Diamondadd key="LogFileName" value="HCBPoolProvider.log" />\Diamond\langle \text{add key} = \text{"AccessProduct1" value} = \text{"127.0.0.1}:60554" /\times 8
 \langleadd key="AccessProvider2" value=" 255.255.255.254:60554" />⑨
  <add key="LogStoragePeriod" value="7"/>⑩
 \langle \text{add key} \text{=} \text{"WaitTime"} \text{ value} \text{=} \text{"0"} / \rangle \text{}\langle/appSettings>
```
 $\langle$ /configuration>

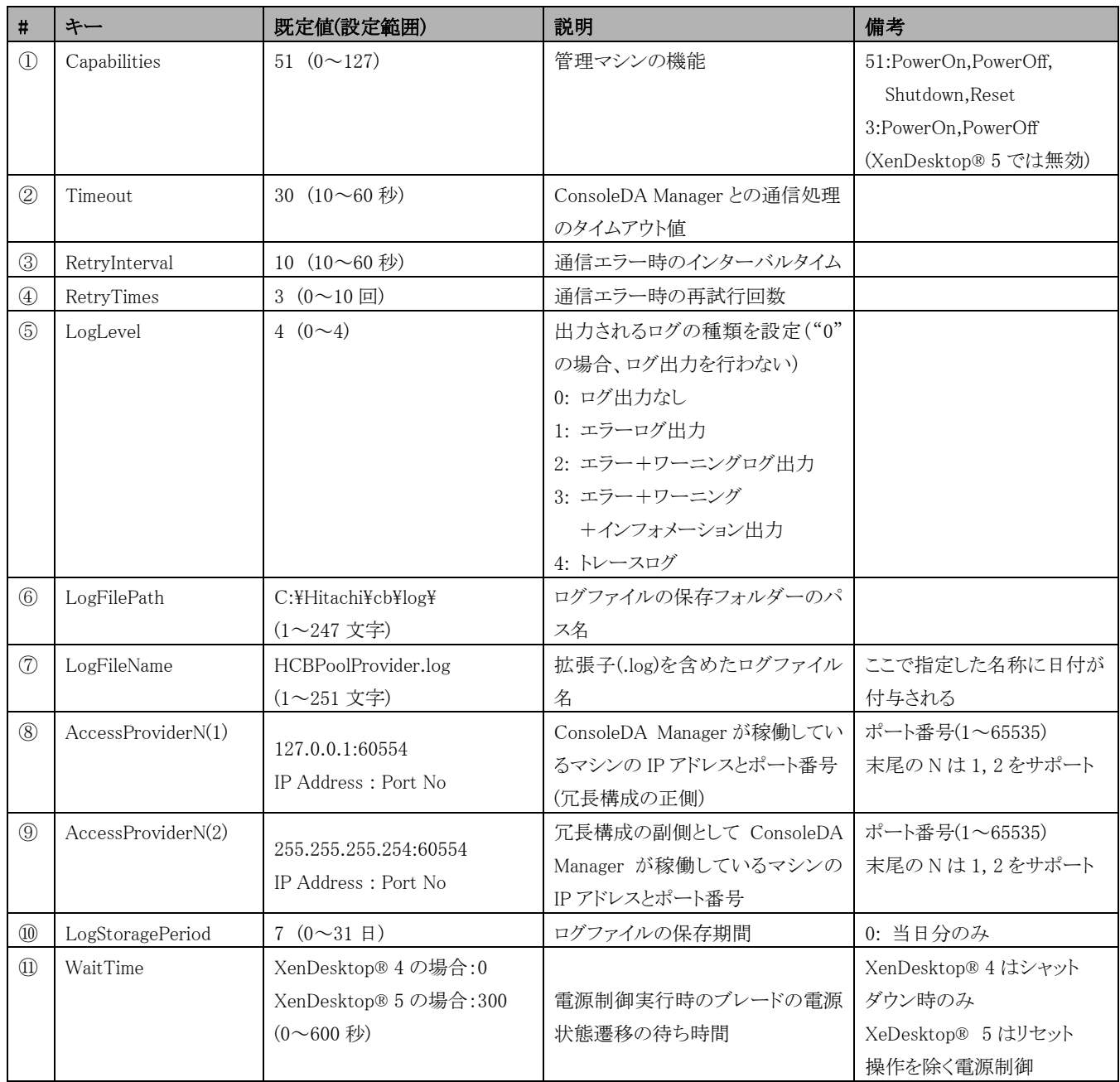

ヒント

⑧, ⑨AccessProviderN の設定について

名前の末尾にある [N] は "1", "2" をサポートします。

冗長構成の正側・副側のマシンにおいて記述内容が等しくなるようにしてください。

冗長構成にしない場合、⑨[AccessProvider2]の値は既定値のまま変更しないでください。

⑩LogStoragePeriod の設定について

1日で作成されるログファイルのサイズは 2000 台登録時 100MB~200MB になることがあります。

ログ保存期間はストレージの容量に余裕を持って設定してください。

Citrix® XenDesktop® 4 環境から Citrix® XenDesktop® 5 へ変更した場合、古いログが削除できないことがあります。 このような場合は、手動で削除を行ってください。